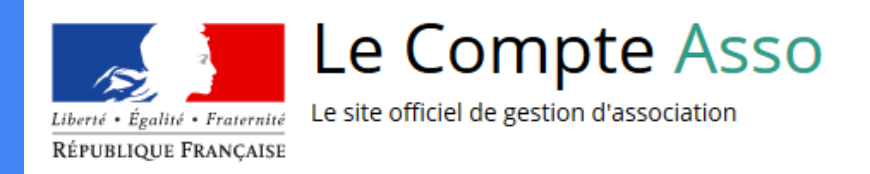

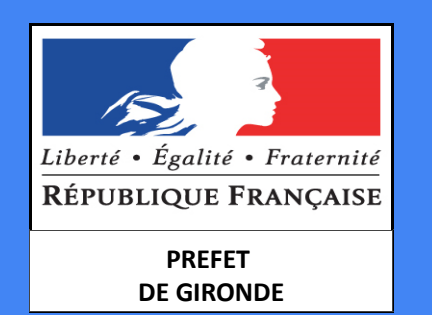

# Le "Compte Asso"

Guide pratique et illustré à l'usage des associations

FDVA : Fonctionnement – projets innovants 2019

## Une procédure dématérialisée

Les demandes de subvention du FDVA "Fonctionnement - projets innovants" s'effectuent désormais uniquement par l'intermédiaire d'une procédure dématérialisée : Le "Compte Asso" du 6 avril au 3 mai 2019 inclus

Afin de vous accompagner au mieux dans votre démarche, le service Vie Associative de la DDD 33 vous propose ce tutoriel illustré.

## Une procédure dématérialisée

Si vous êtes habitué aux demandes sous format papier, sachez que le téléservice "Le Compte Asso" est une version dématérialisée du Cerfa classique de demande de subvention (Cerfa n° 12156\*05).

Je vous recommande dans un premier temps préparer votre demande sur la version papier du Cerfa n°12156\*05, vous n'aurez ensuite qu'à reporter les informations du Cerfa lors de votre demande en ligne via "compte asso".

Vous pouver télécharger le Cerfa n°12156\*05 et sa notice à l'adresse suivante :

#### https://www.service-public.fr/associations/vosdroits/R1271

#### Le Compte Asso - connexion

Pour créer un compte, rendez-vous à l'adresse suivante : https

://lecompteasso.associations.gouv.fr/login

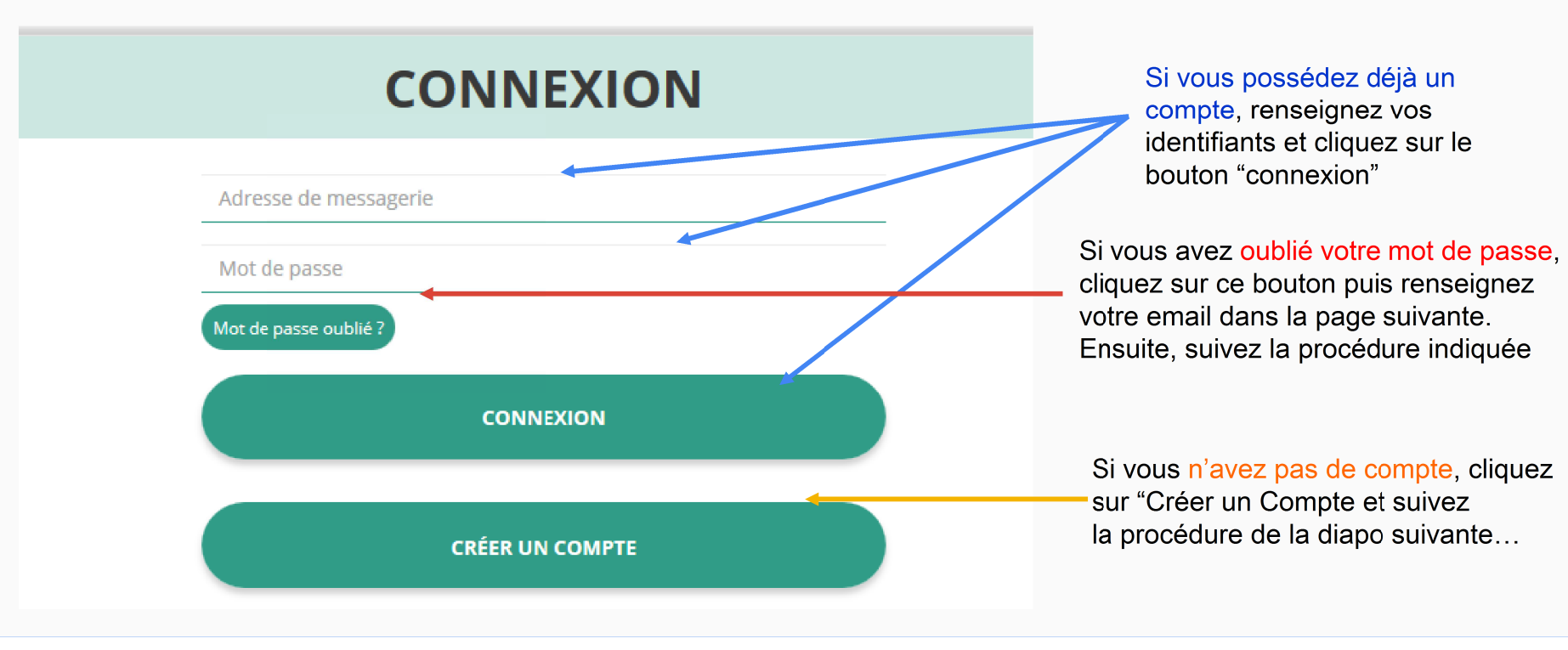

 $\blacktriangleleft$ 

## Le Compte Asso - création de compte

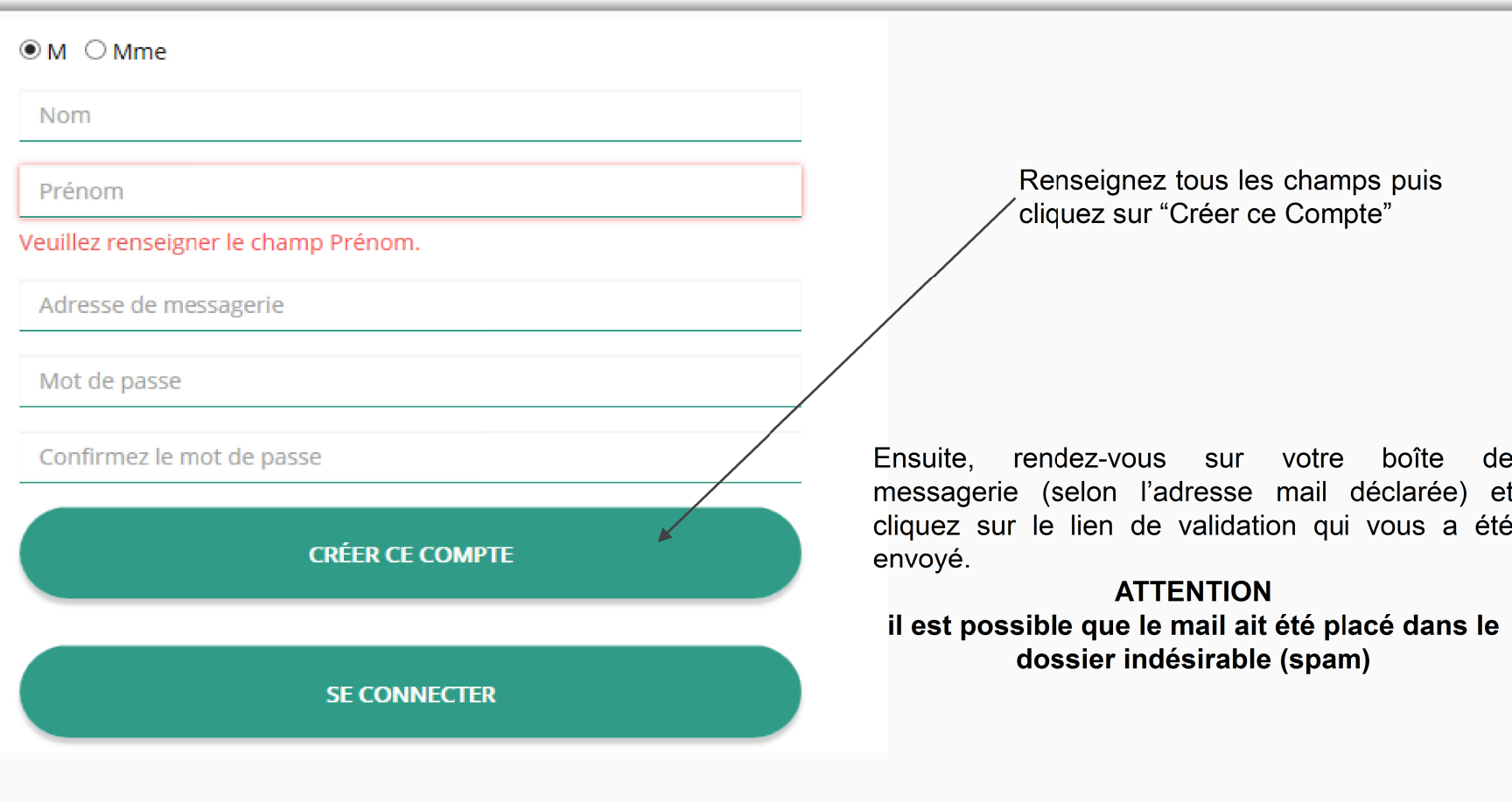

#### Le Compte Asso - ajouter une association

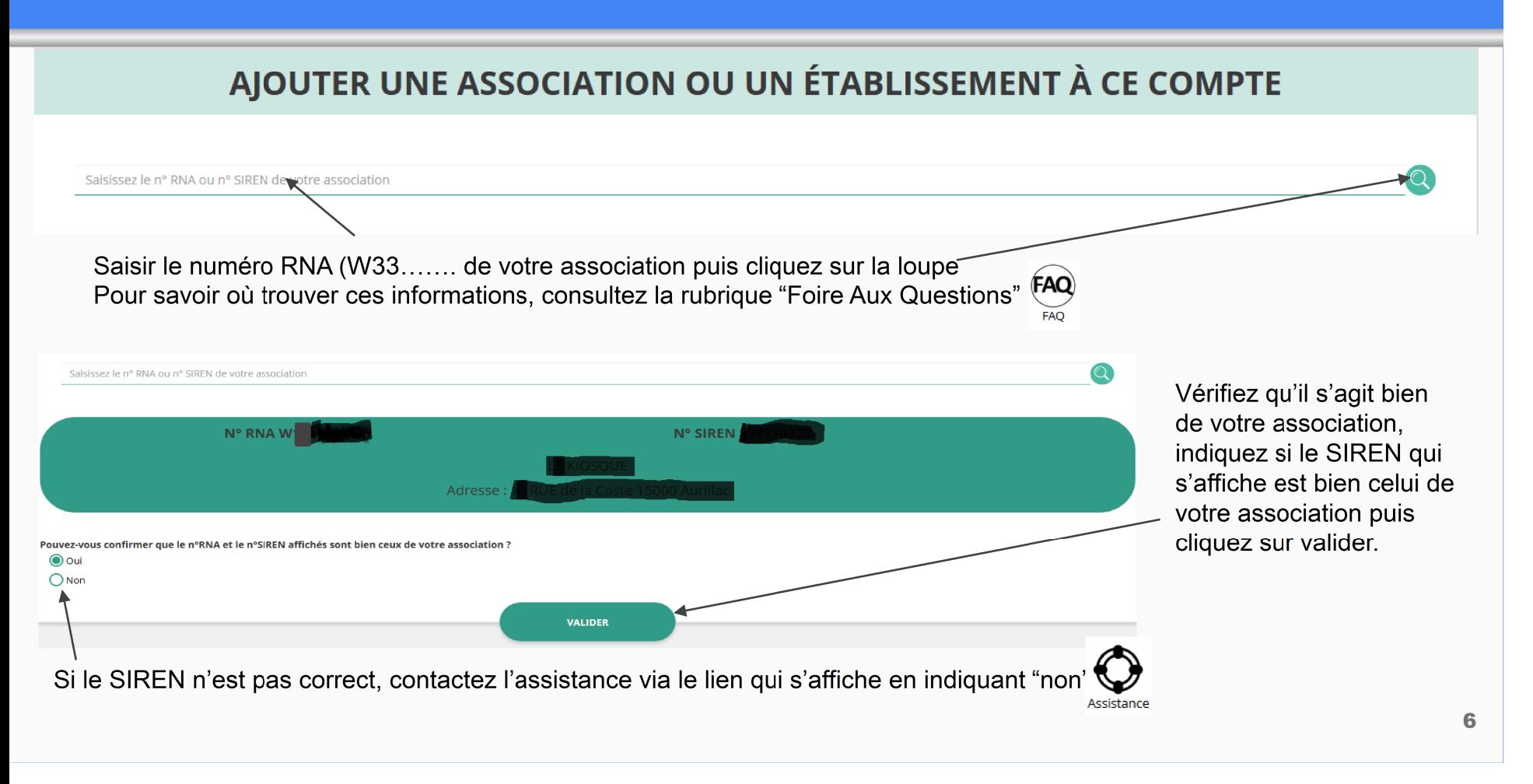

#### Le Compte Asso - compléter les informations administratives

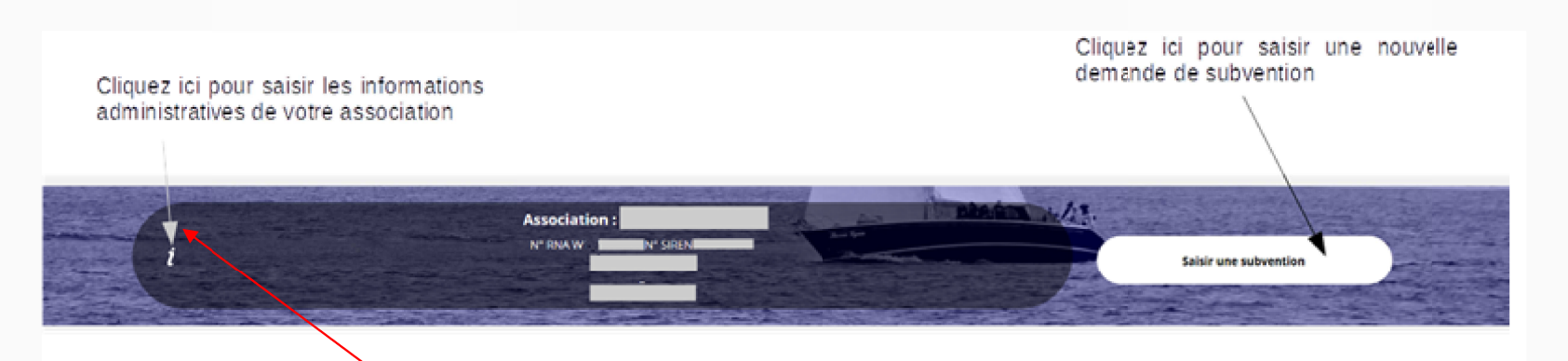

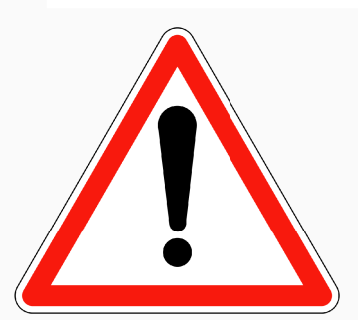

Avant de demander une subvention, il est impératif de vérifier et de compléter les informations administratives de votre association. Pour ce faire, il convient de cliquer sur l'icône "i" sur la gauche.

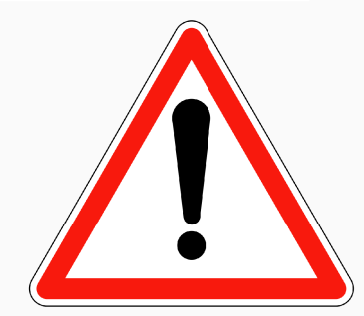

#### Ces champs ne sont pas modifiables dans le Compte Asso. Adressez-vous au greffe des associations (RNA) ou à l'INSEE (SIRET) pour apporter des modifications

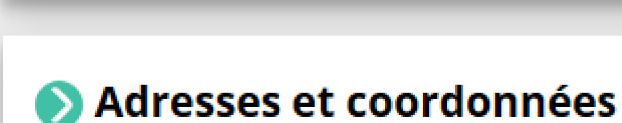

#### **Activités**  $\rightarrow$

**O** Identité

Afin d'effectuer un changement concernant les aspects administratifs et déclaratifs de votre association, que ce soit pour modifier vos statuts ou déclarer la liste des dirigeants, vous pouvez :

Utiliser le service en ligne : https://www.service-public.fr/associations/vosdroits/R37933

#### Le Compte Asso - compléter les informations administratives

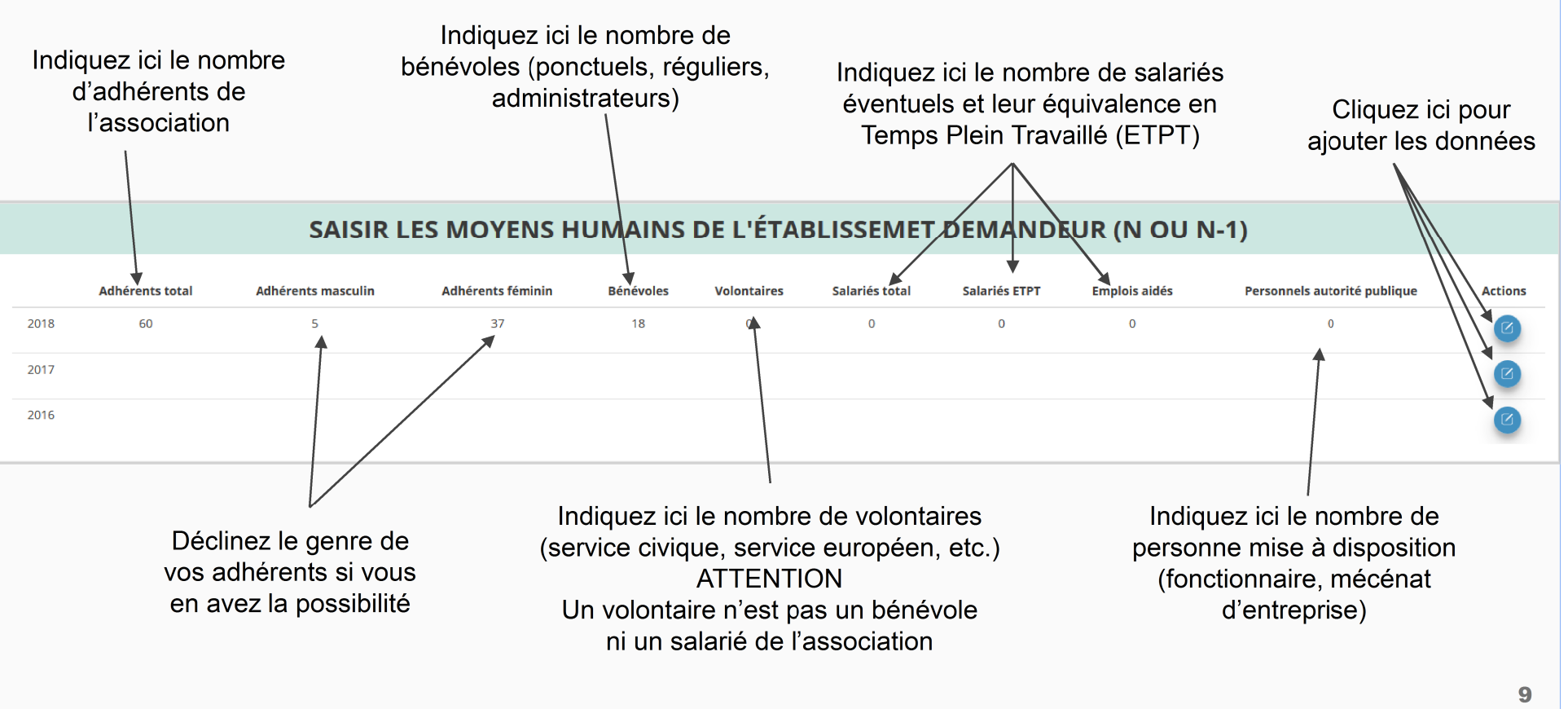

#### Le Compte Asso - compléter les informations administratives

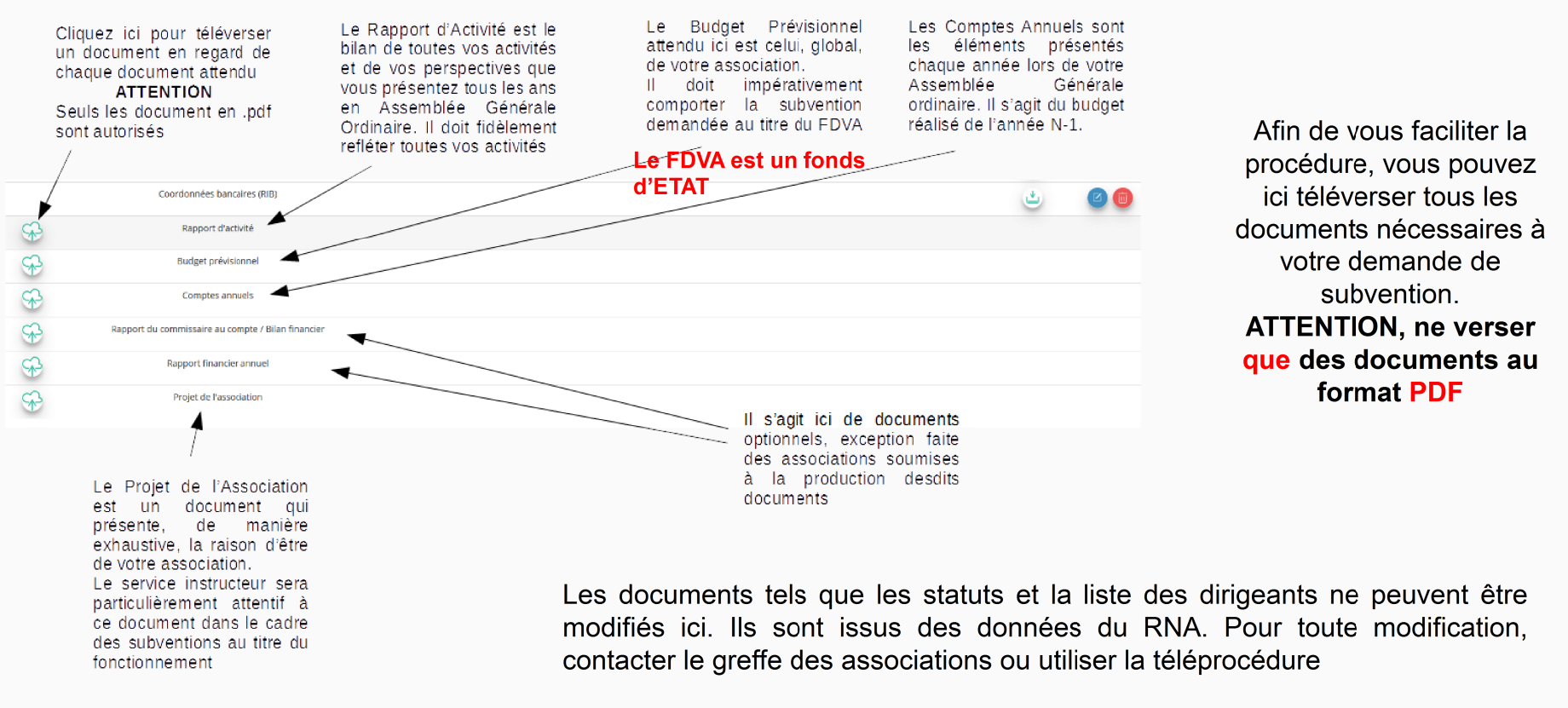

10

#### Le Compte Asso - saisir une nouvelle demande de subvention

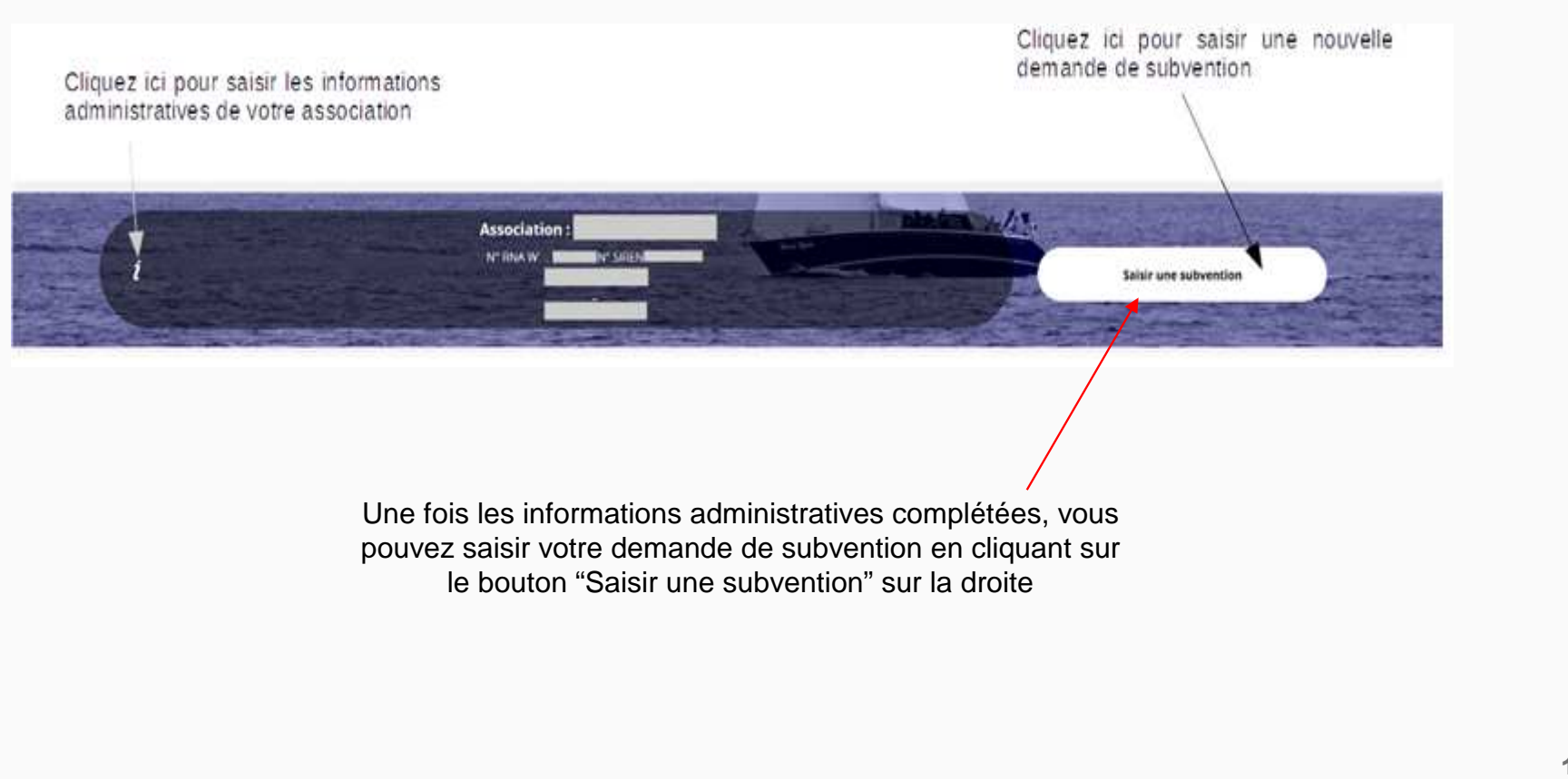

#### Le Compte Asso - saisir une nouvelle demande de subvention

#### Le processus de demande de subvention s'effectue en 5 étapes

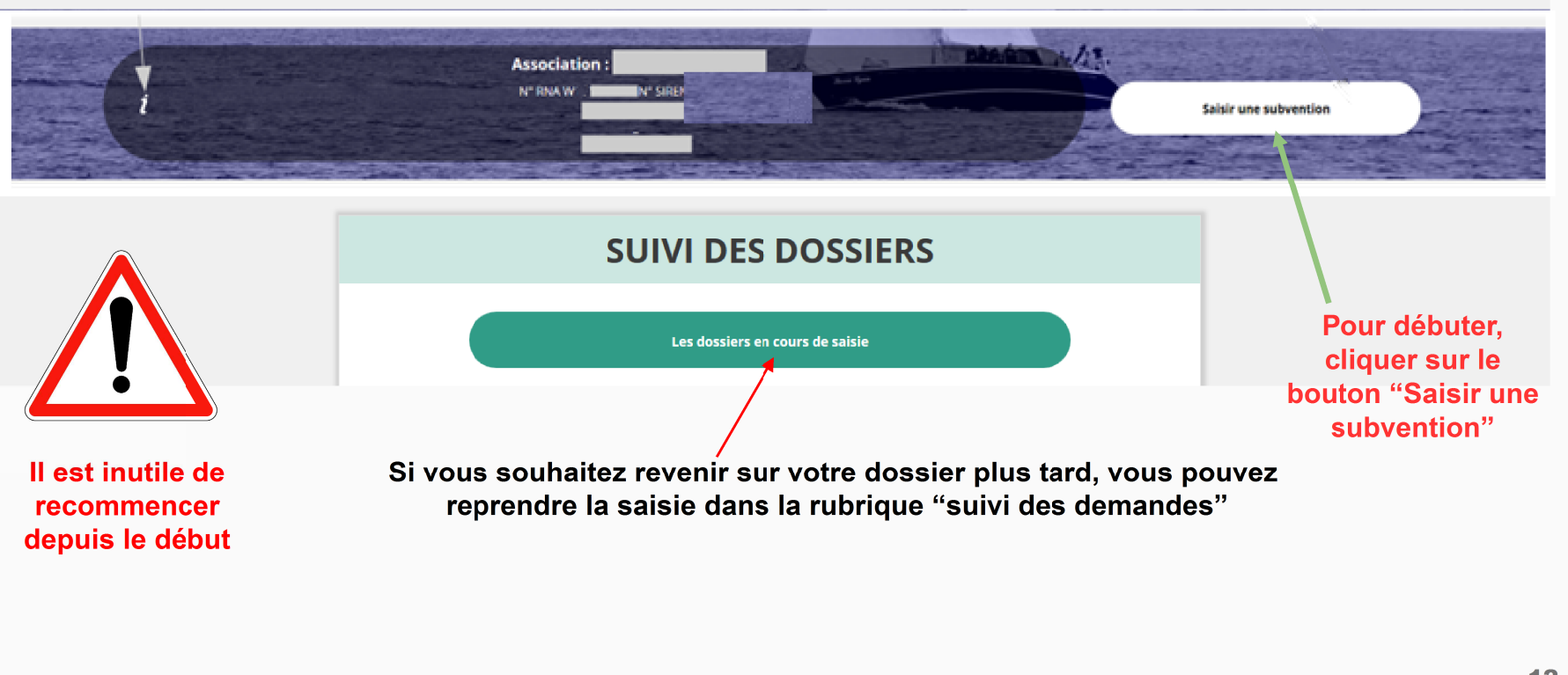

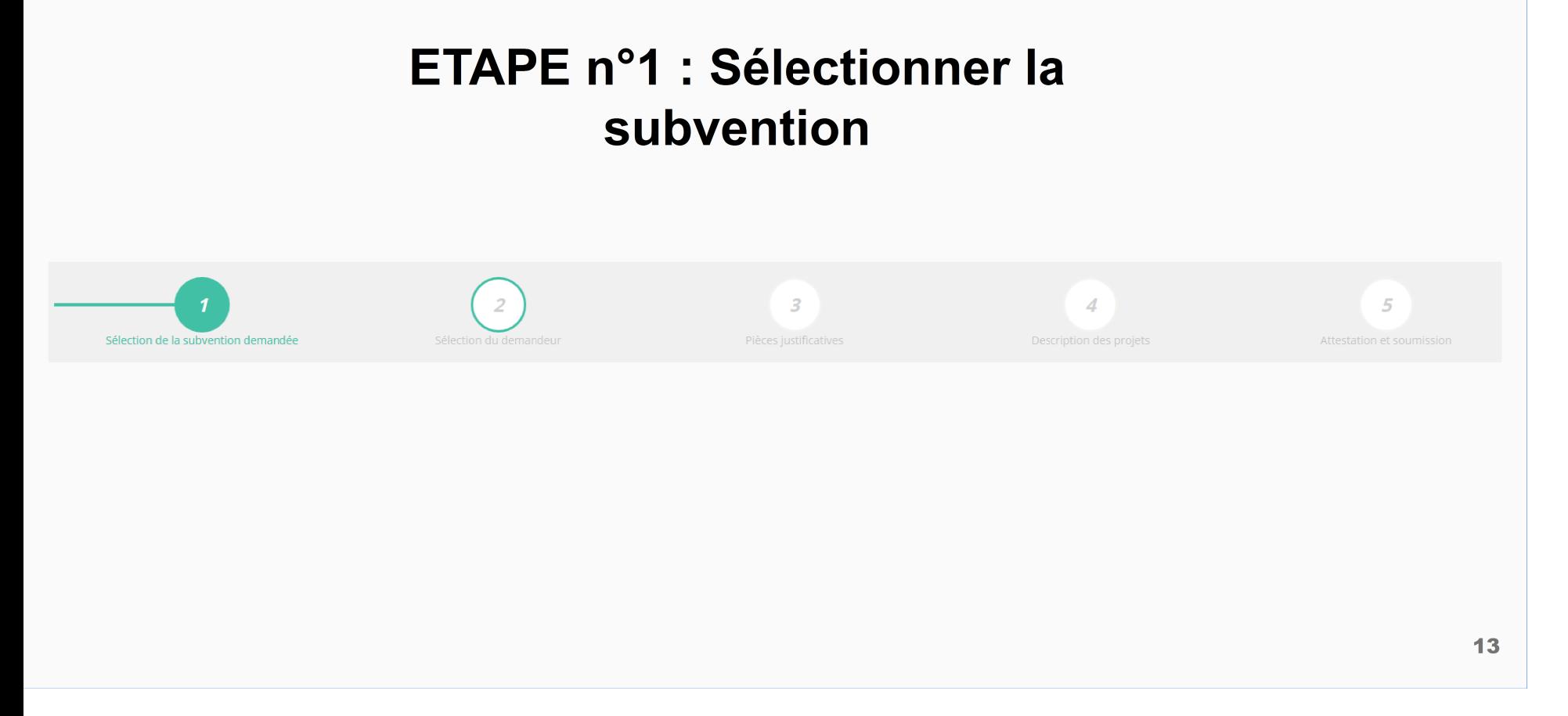

#### Le Compte Asso - saisir une nouvelle demande de subvention 1/5

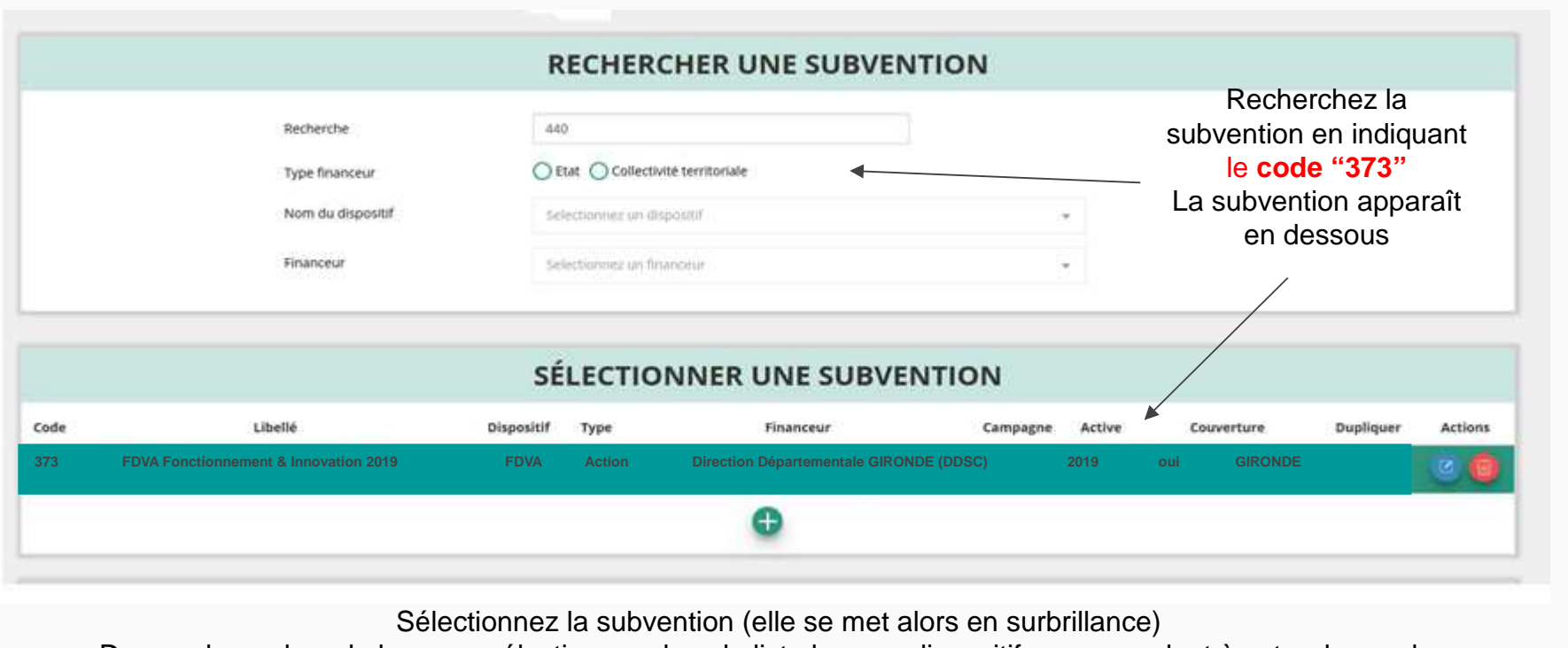

 Descendre en bas de la page, sélectionnez dans la liste le sous-dispositif correspondant à votre demande :."Fonctionnement" et/ou "Projets Innovants". Cliquez ensuite sur le bouton **"suivant"**

14

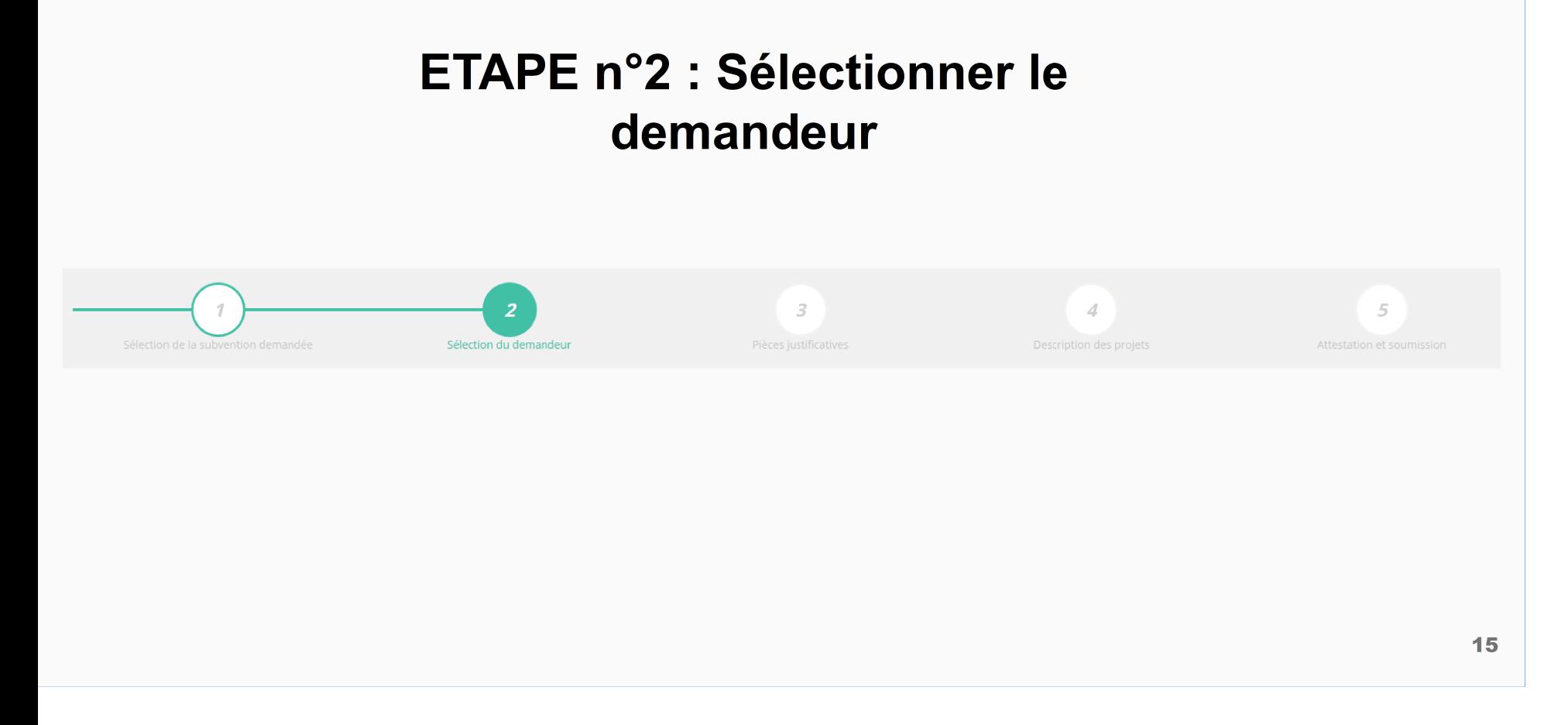

#### Le Compte Asso - saisir une nouvelle demande de subvention 2/5

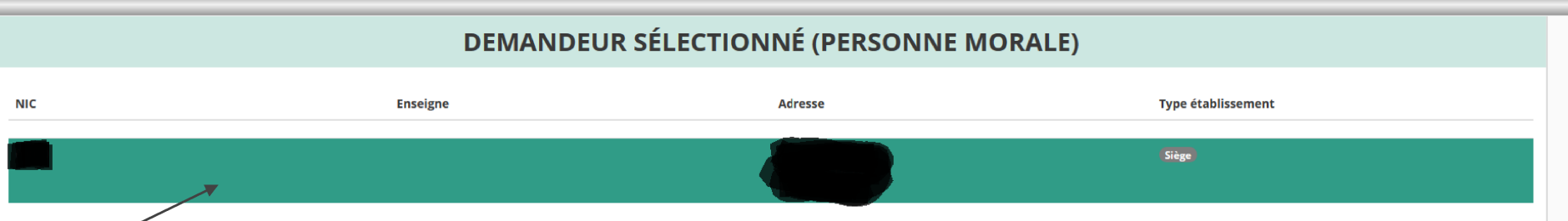

Sélectionnez le demandeur en le mettant en surbrillance

Si vous avez bien rempli les informations administratives en amont, descendez jusqu'à l'encadré "Personnes désignées"

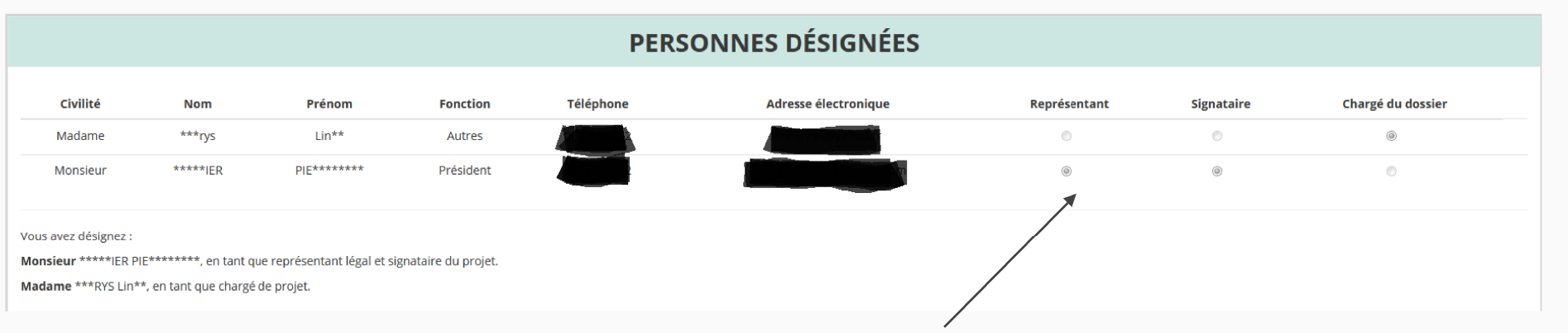

Indiquez qui est le représentant (président e / co-président e), le signataire de la demande et la personne chargée du dossier. ATTENTION, si le signataire n'est pas le représentant, il vous sera demandé un "pouvoir" à l'étape suivante

#### Le Compte Asso - saisir une nouvelle demande de subvention 2/5

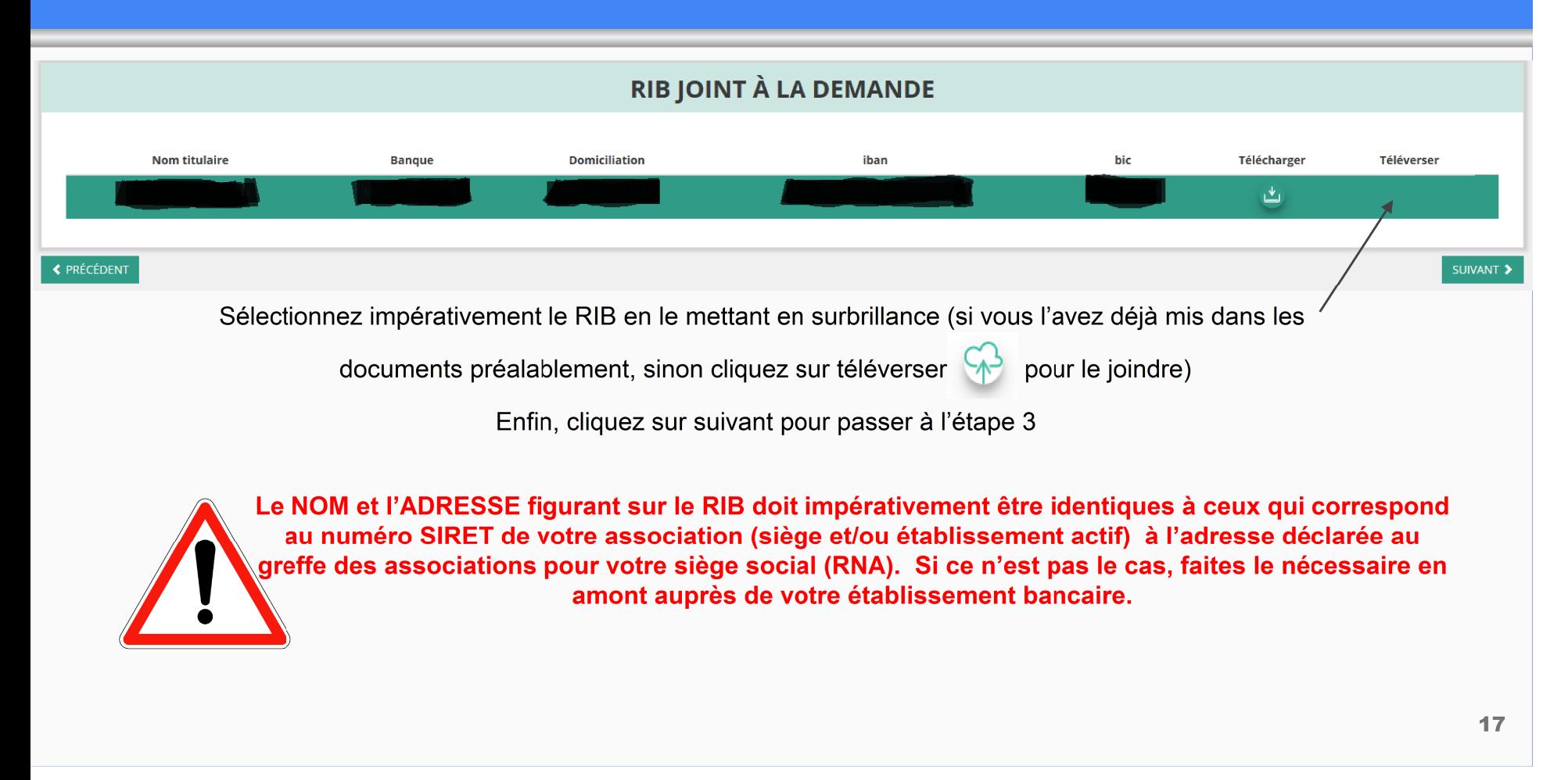

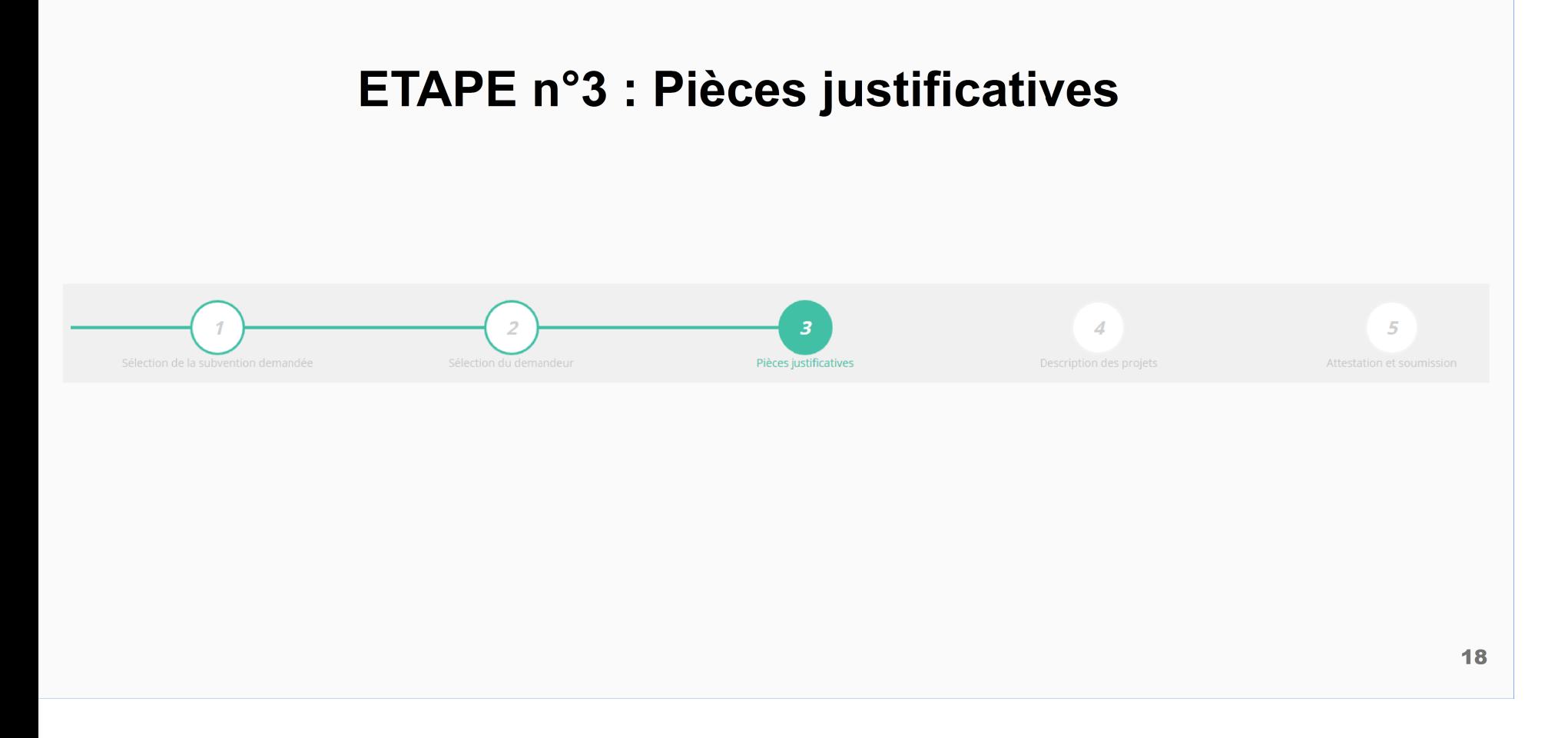

#### Le Compte Asso - saisir une nouvelle demande de subvention 3/5

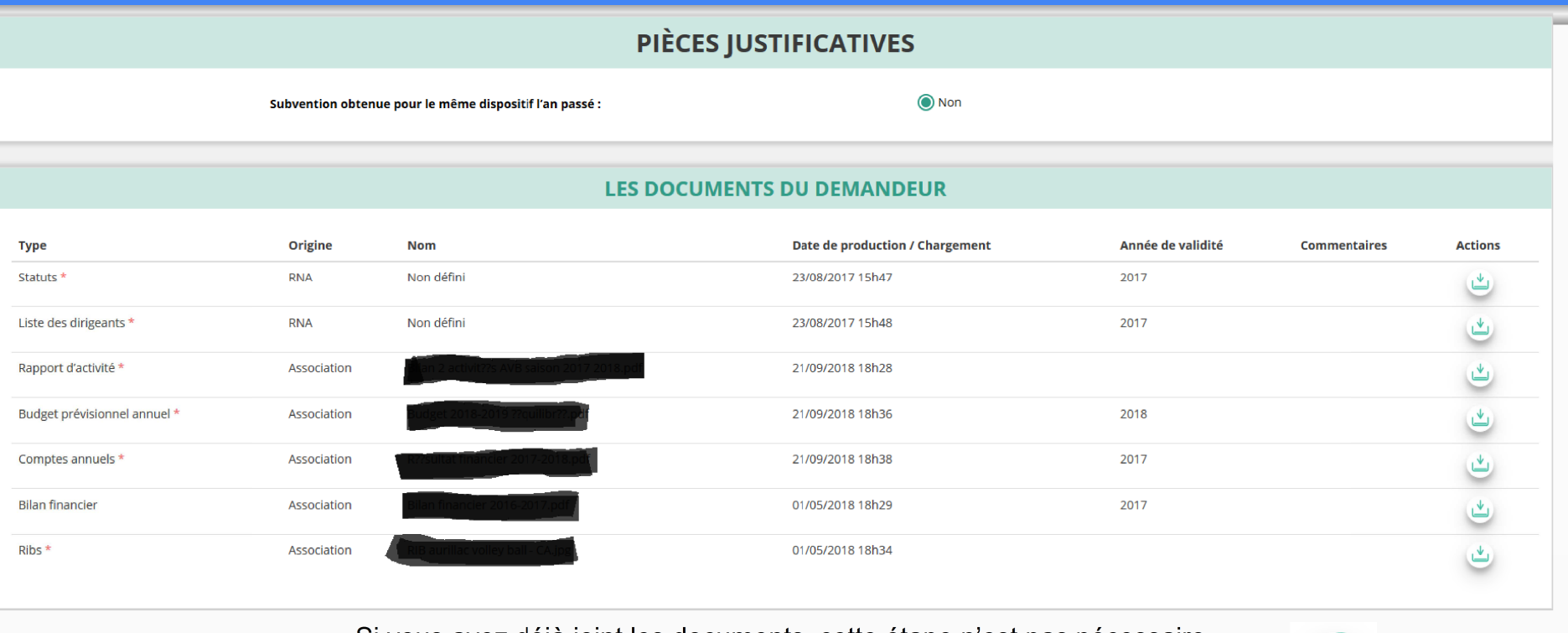

Si vous avez déjà joint les documents, cette étape n'est pas nécessaire. S'il manque des documents, vous pouvez les téléverser grâce au bouton ci-contre:

∽∗

Merci de vous reporter à la page suivante pour savoir quels sont les éléments attendus dans chaque document

#### Le Compte Asso - saisir une nouvelle demande de subvention 3/5

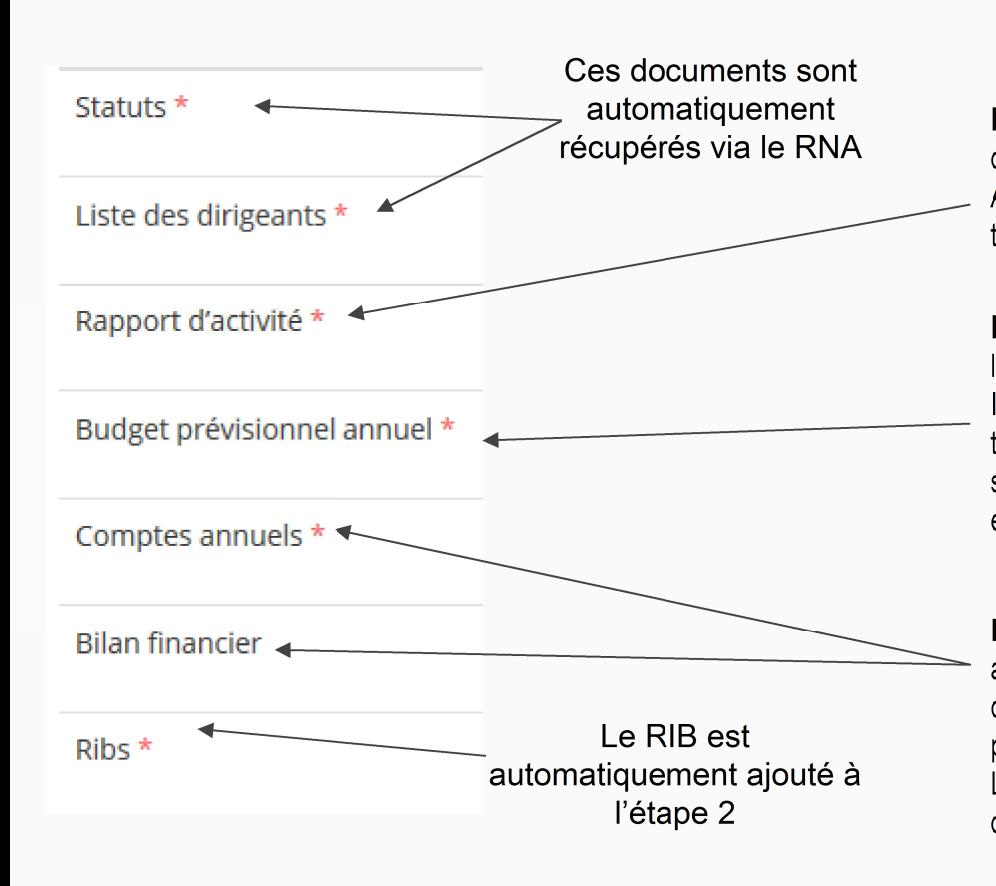

#### **ATTENTION: Format PDF obligatoire**

Le Rapport d'Activité est le bilan de toutes vos activités et de vos perspectives que vous présentez tous les ans en Assemblée Générale Ordinaire. Il doit fidèlement refléter toutes vos activités. Il s'agit de celui de l'année passée (N-1)

Le Budget Prévisionnel attendu ici est budget global, de l'ensemble des charges et produits de votre association. Il doit impérativement comporter la subvention demandée au titre du FDVA. Il s'agit de celui de l'année de la demande de subvention (N). Il doit être obligatoirement présenté en équilibre (charges = produits).

Les Comptes Annuels sont les éléments présentés chaque année lors de votre Assemblée Générale ordinaire. Il s'agit du compte de résultat de l'année passée (N-1) qui a été présenté à l'Assemblée Génerale ordinaire. Le bilan est un document qui fait apparaître l'actif et le passif de l'association. Il est toujours présenté en équilibre.

20

## Le Compte Asso - saisir une nouvelle demande de subvention 3/5

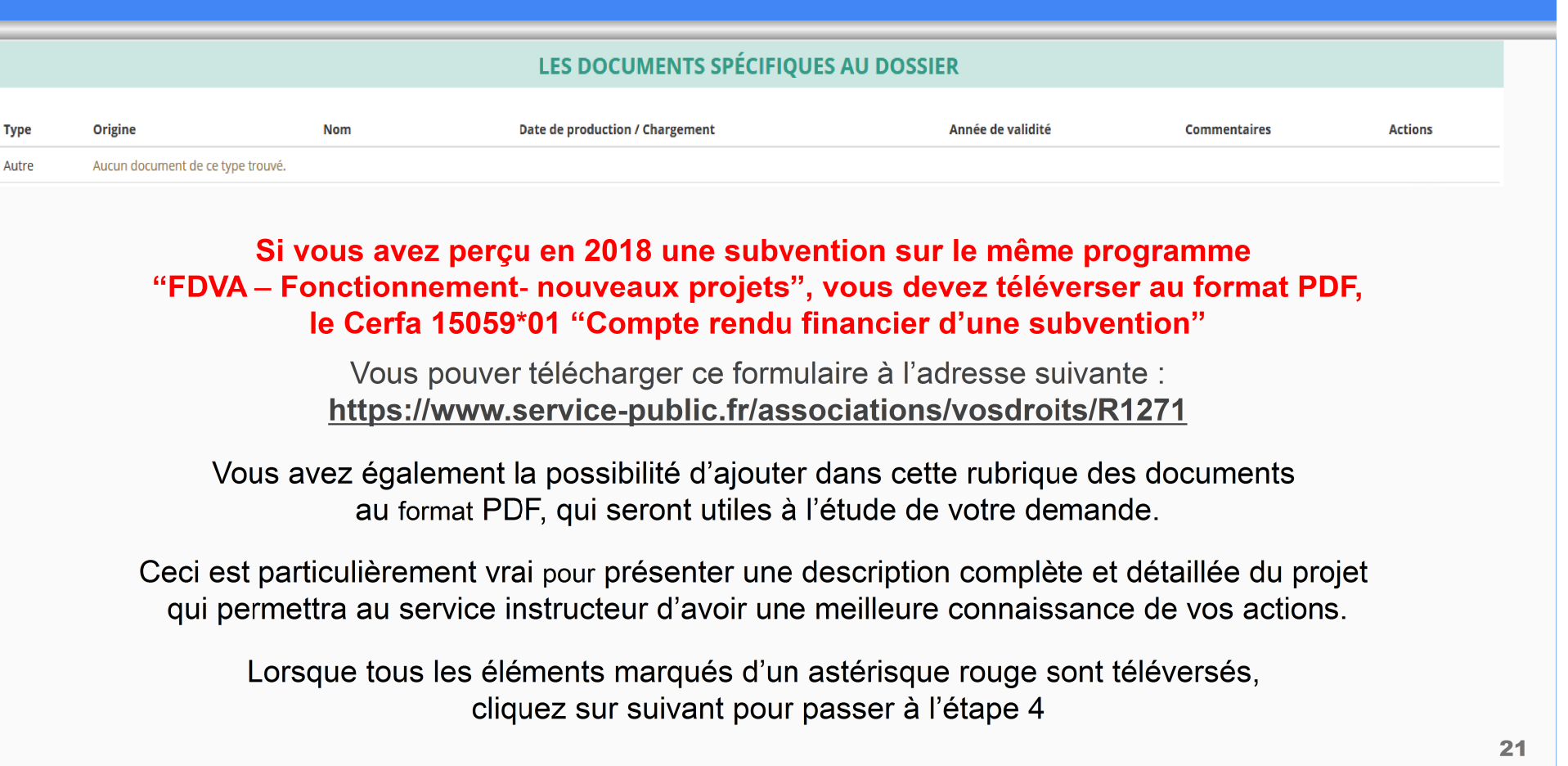

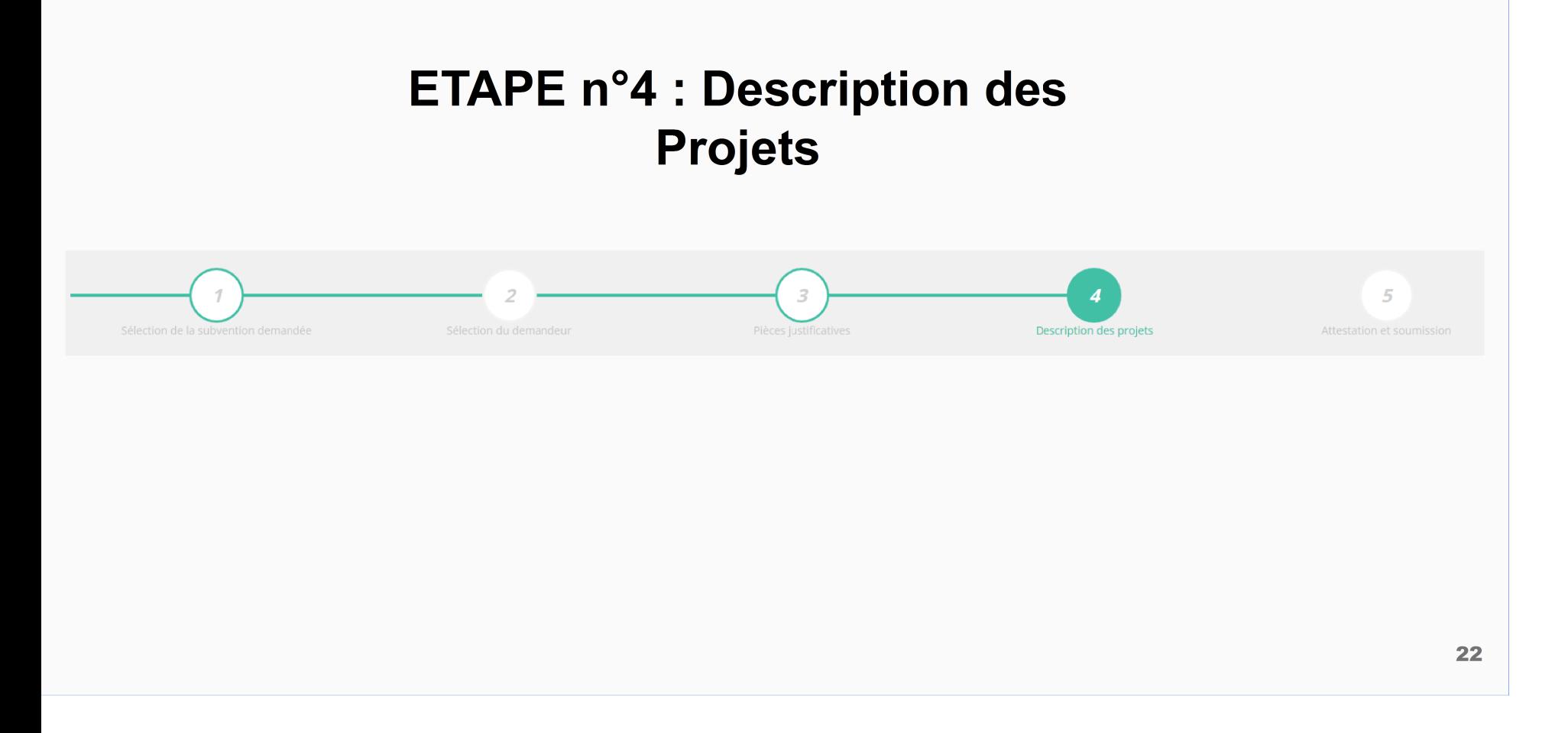

#### Le Compte Asso - saisir une nouvelle demande de subvention 4/5

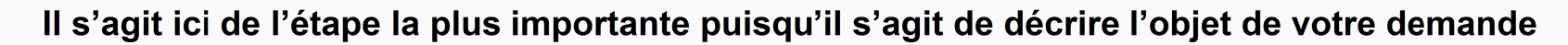

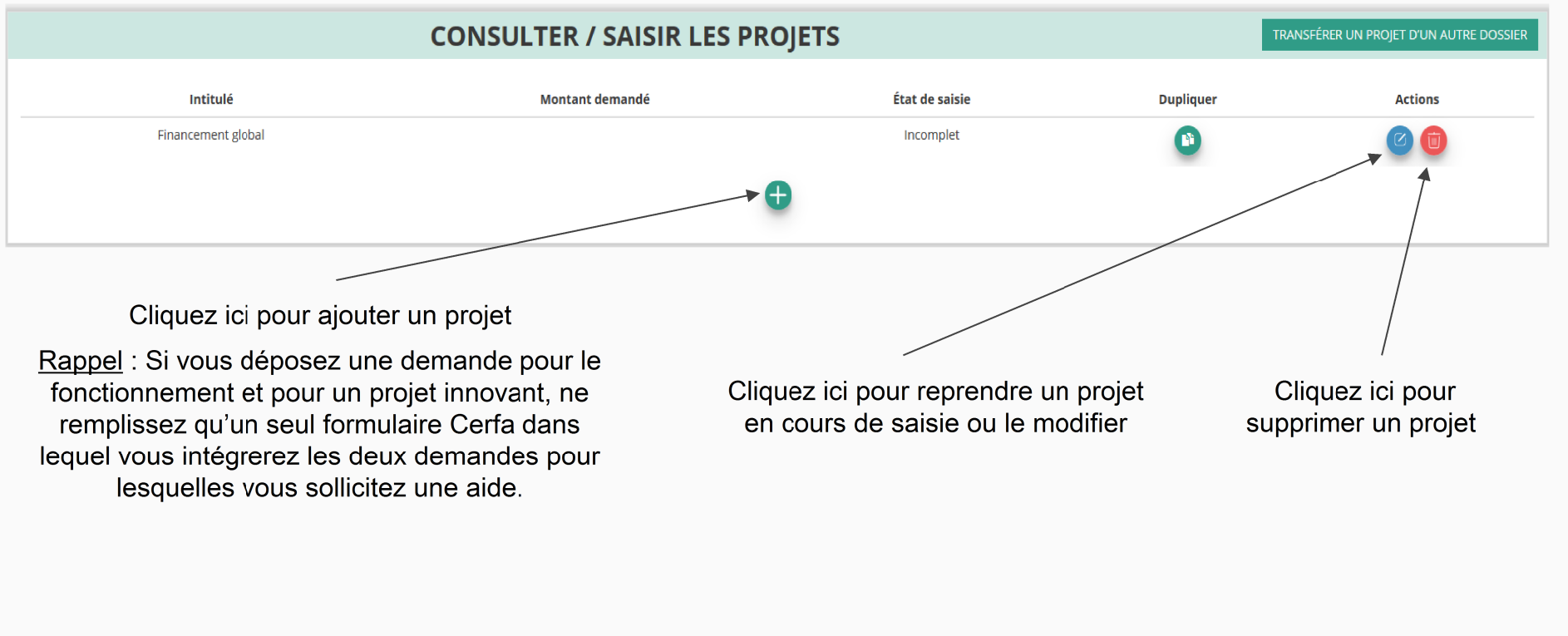

#### Le Compte Asso - saisir une nouvelle demande de subvention 4/5

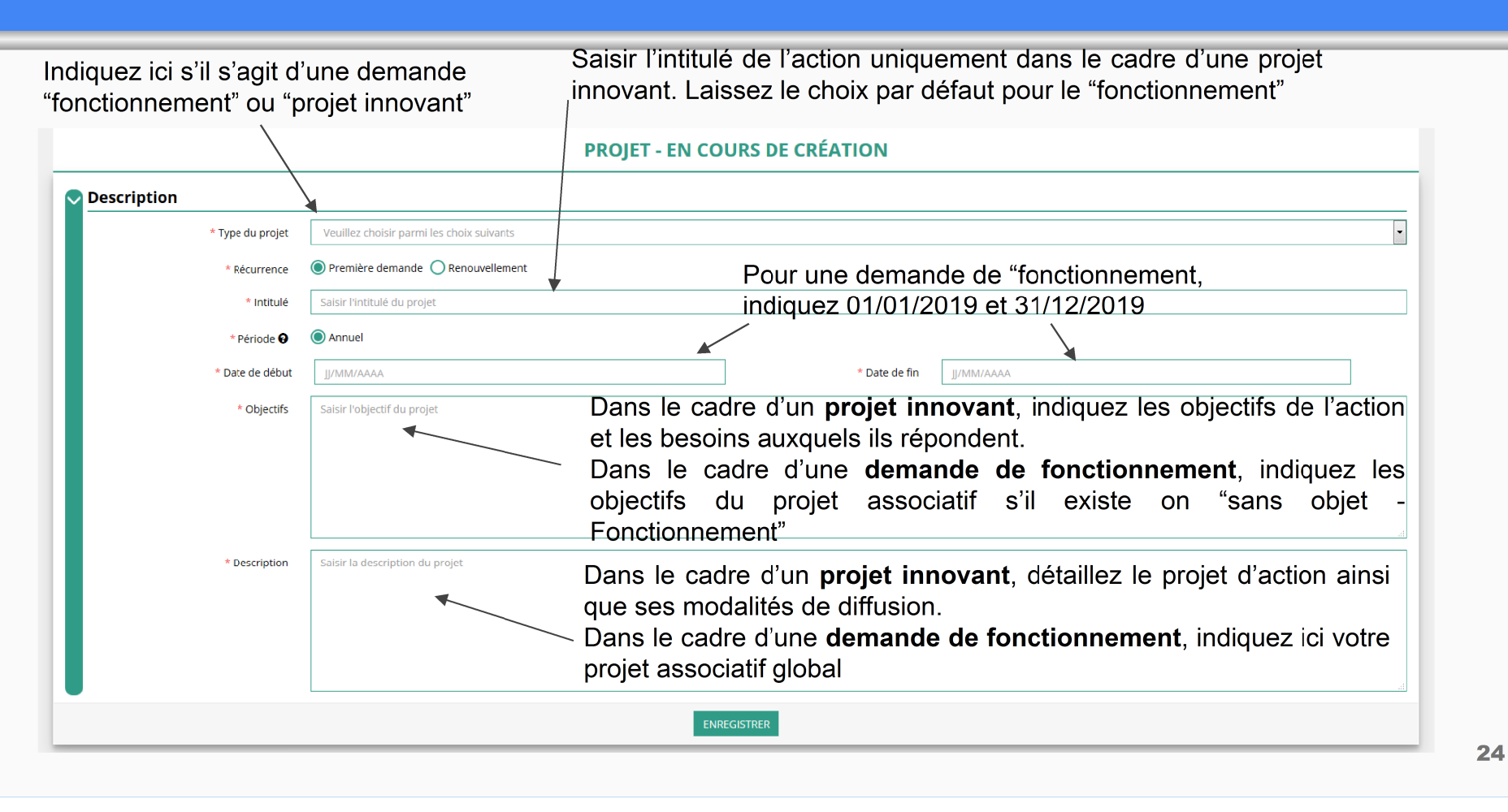

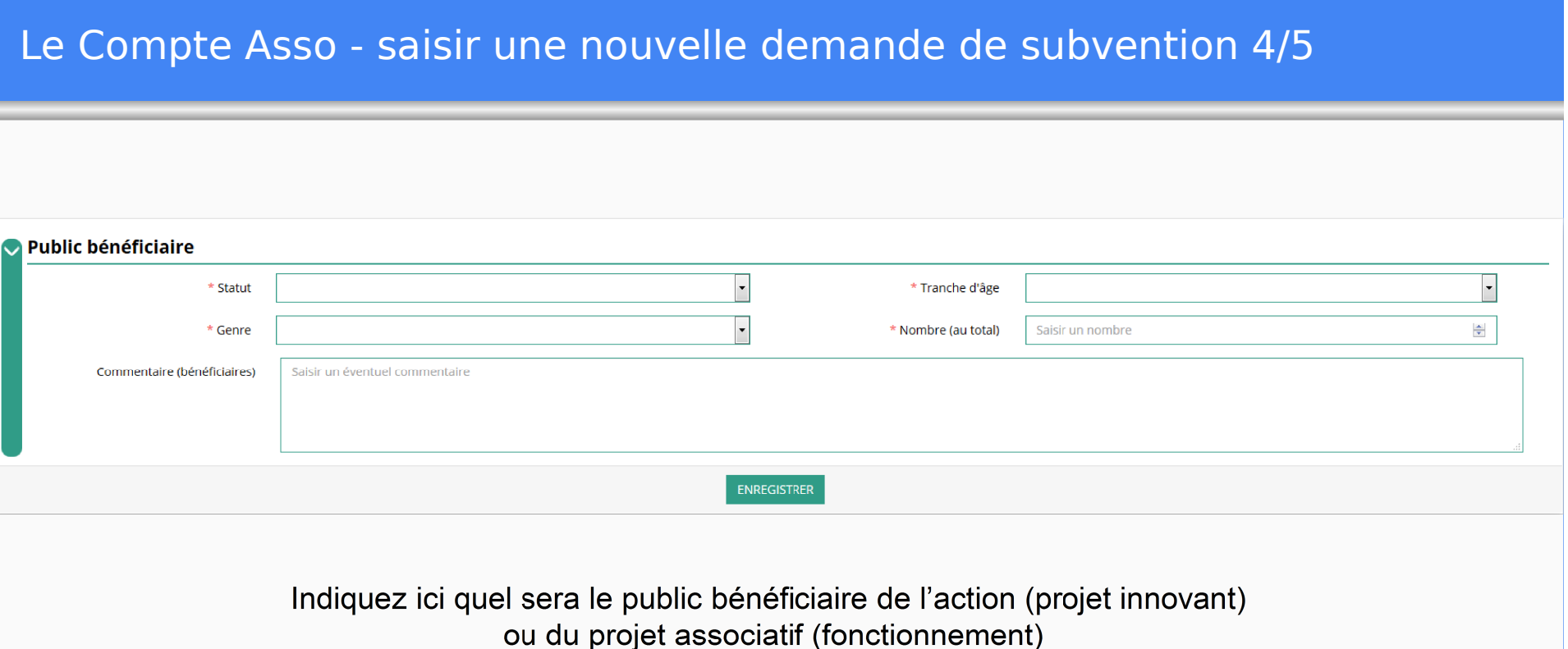

Si les choix proposés dans les menus déroulants ne vous semblent pas correspondre pleinement à ce que vous souhaitez exprimer, utilisez le champ "commentaire" pour compléter

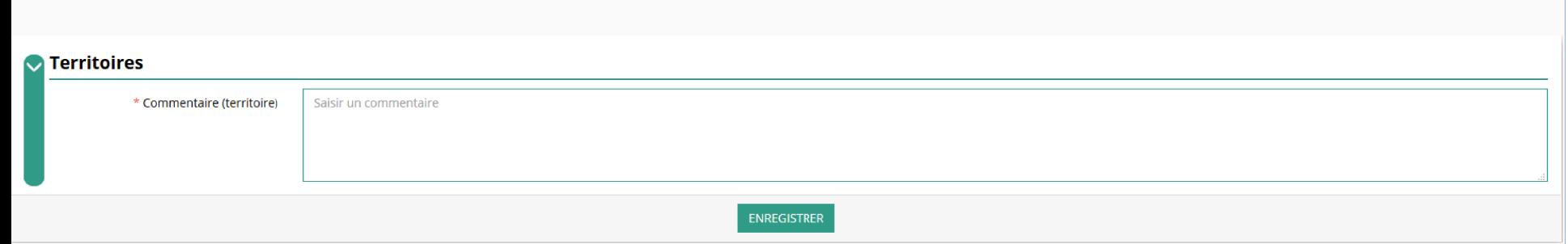

Indiquez ici quel sera le territoire bénéficiaire de l'action (projet innovant) ou du projet associatif (fonctionnement)

Il convient ici de préciser quelle sera l'échelon de la zone d'impact de votre action : commune, bassin, communauté de communes, département, etc.

## Le Compte Asso - saisir une nouvelle demande de subvention 4/5

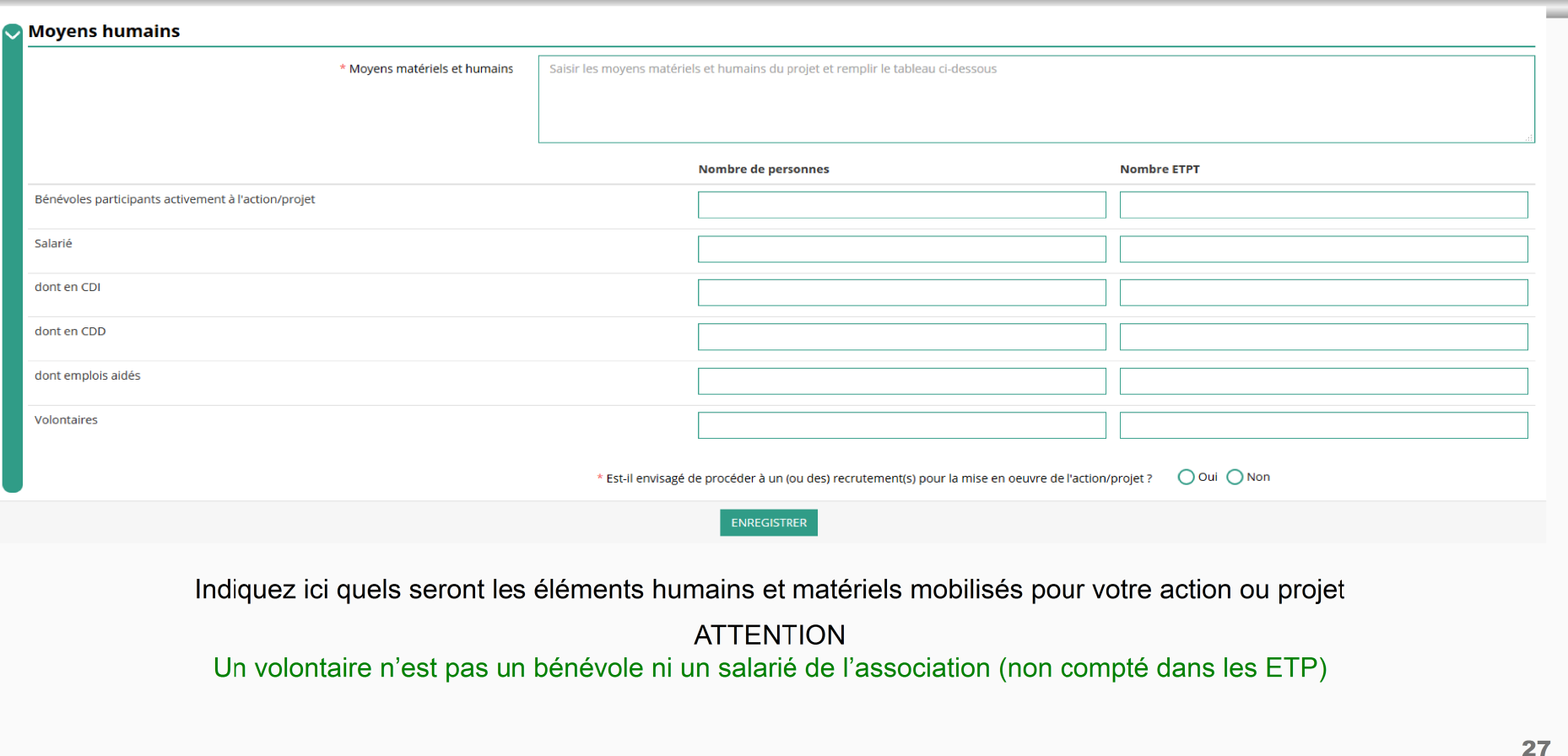

#### Le Compte Asso - saisir une nouvelle demande de subvention 4/5

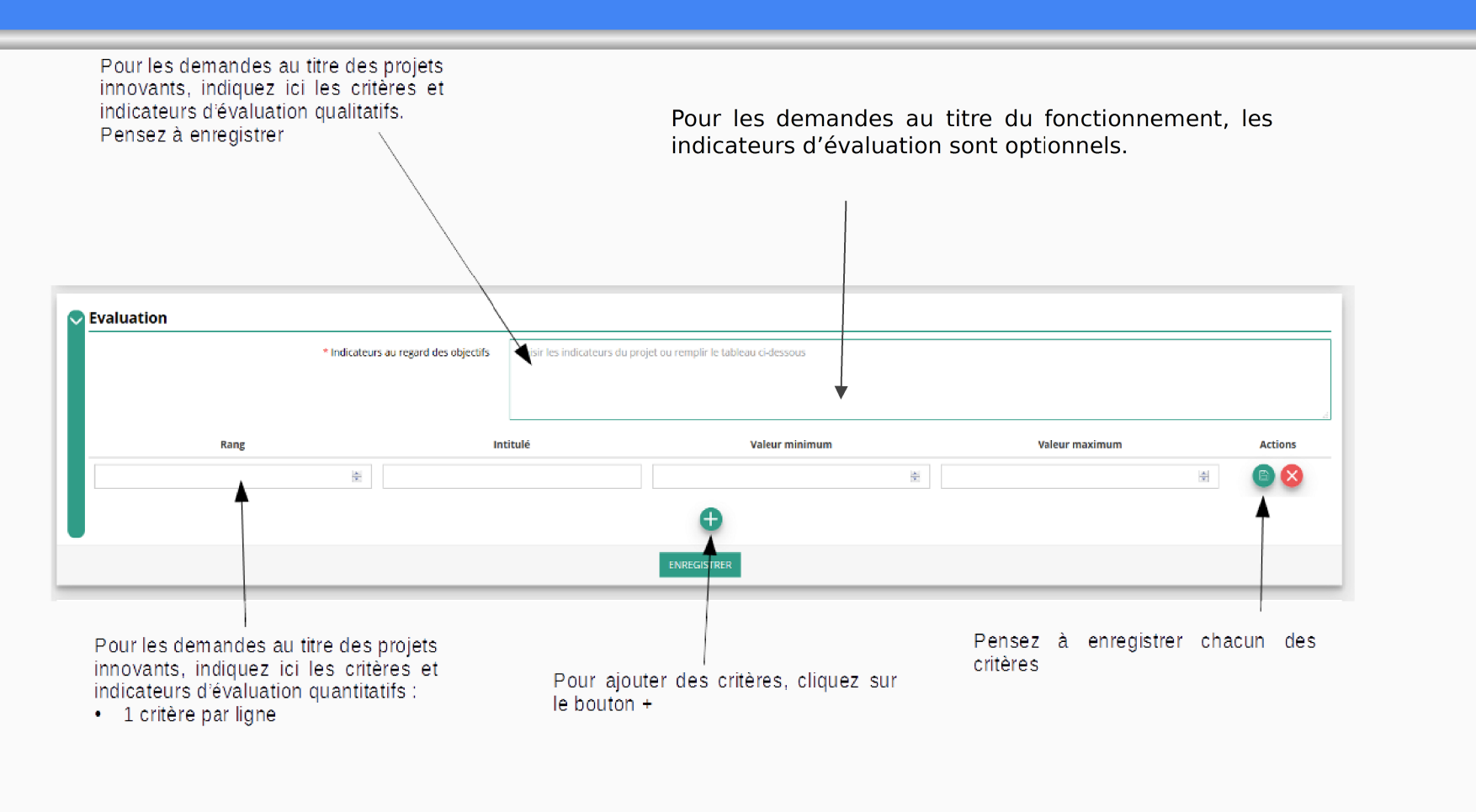

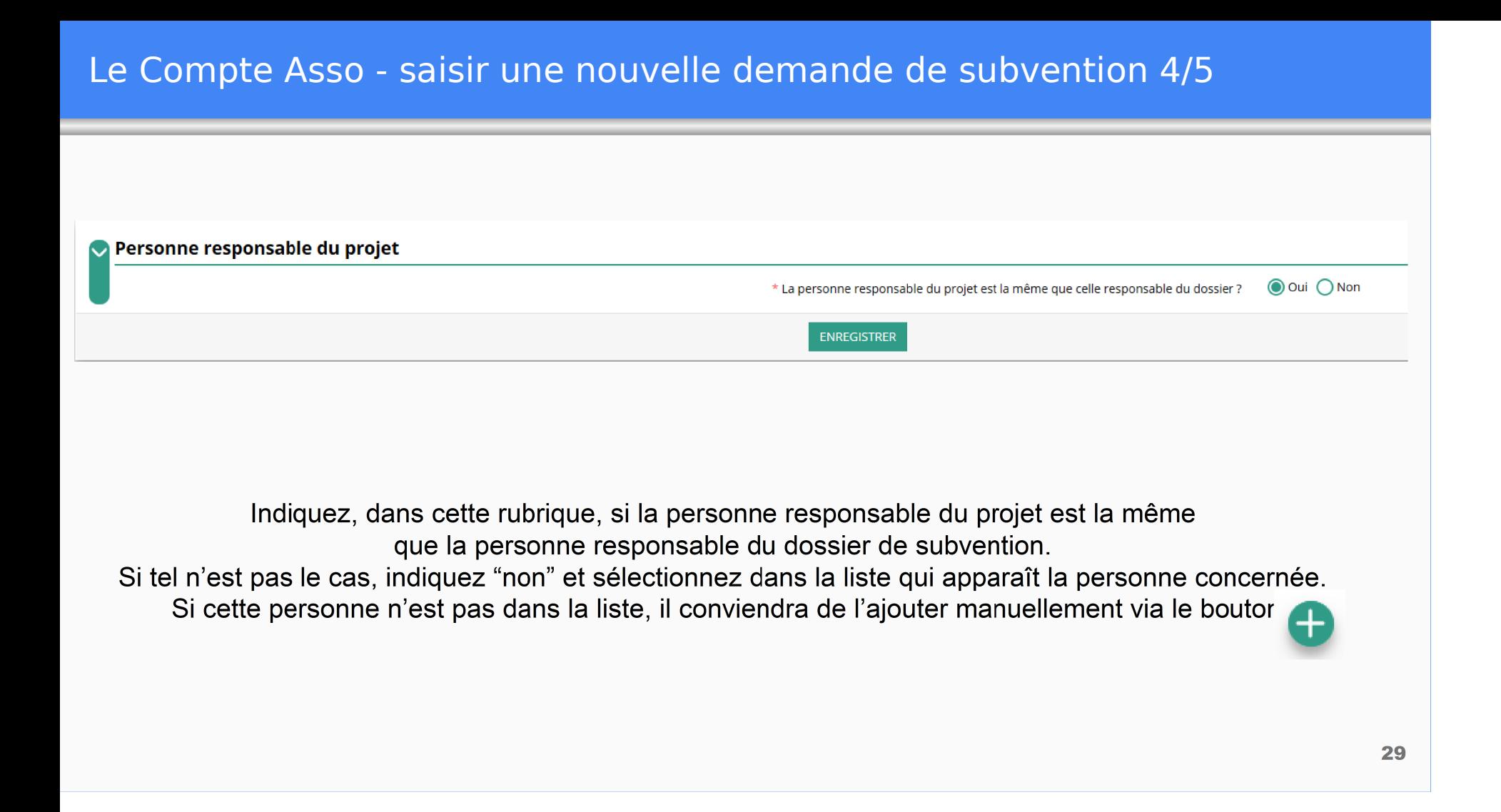

Le Compte Asso - saisir une nouvelle demande de subventione 4/5<sup>et</sup> prévisionnel de la Saisir ici le montant demandé au titre du

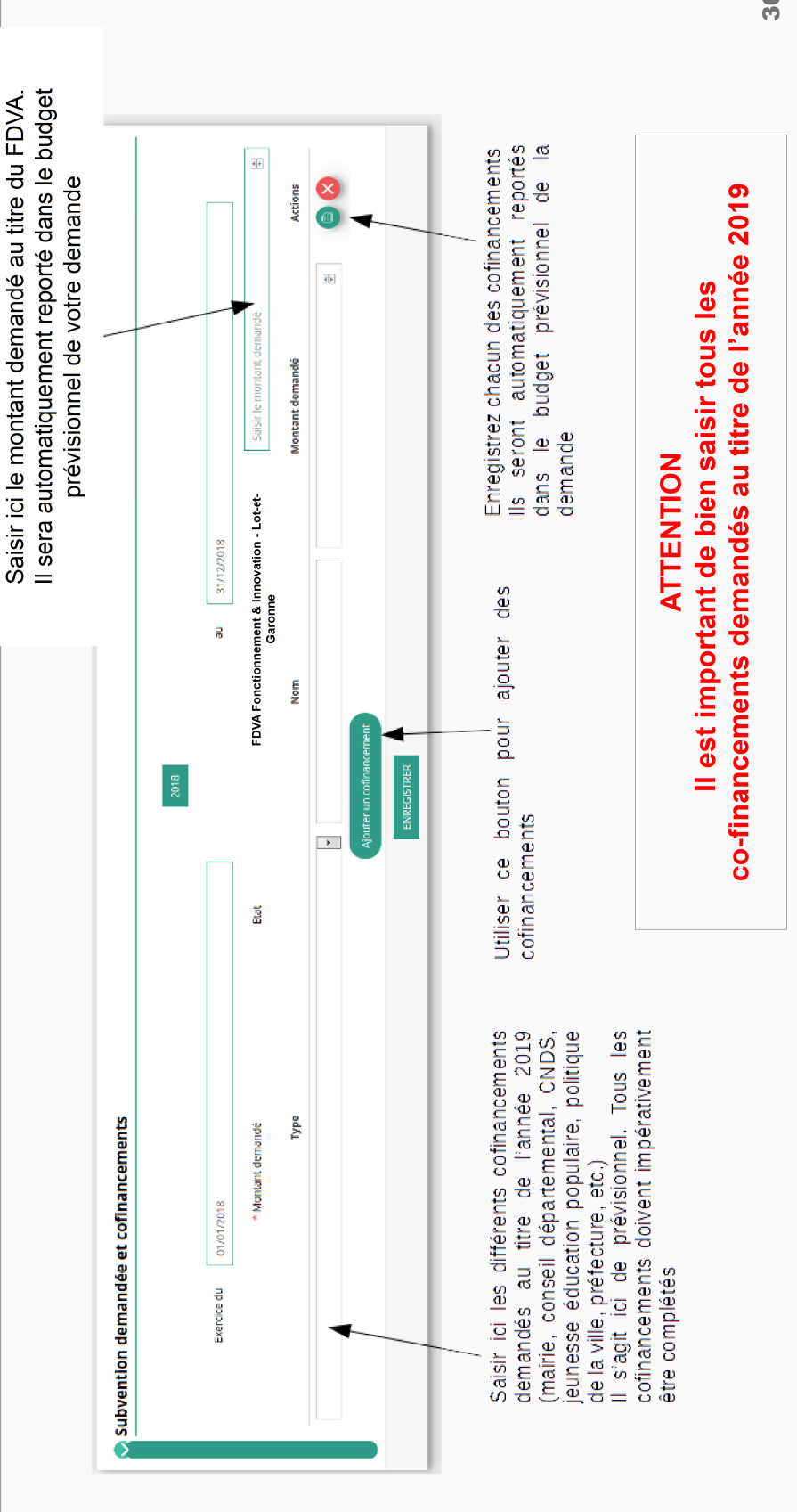

30

### Le Compte Asso - saisir une nouvelle demande de subvention 4/5

#### Remplir le budget prévisionnel de l'année N. Il s'agit du budget global de l'association pour une demande de fonctionnement et du budget de l'action pour une demande "projet innovant"

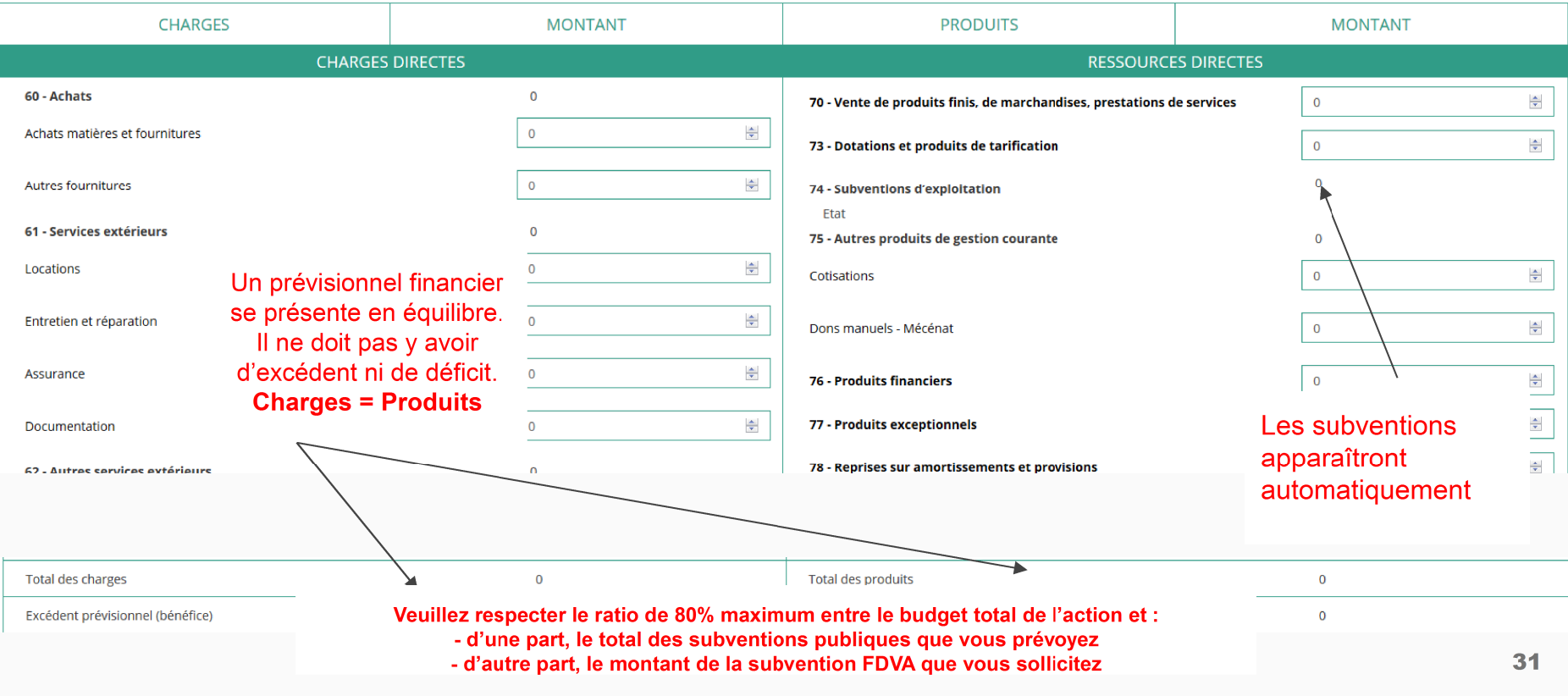

Une fois votre demande complète, le statut change et l'état de saisie apparaît comme "complet"

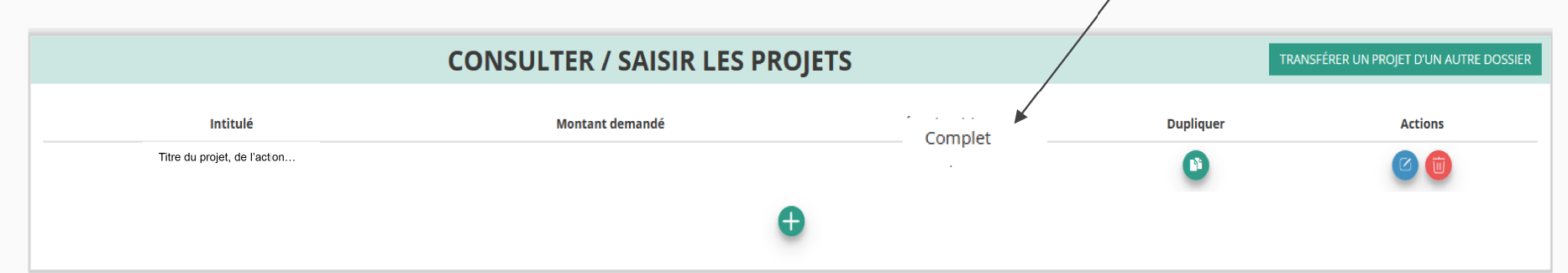

Vous ne pouvez saisir que deux projets maximum :

- 1 au titre du fonctionnement
- 1 au titre des projets innovants  $\bullet$  .

Une fois votre demande complète, cliquez sur suivant pour passer à l'étape 5

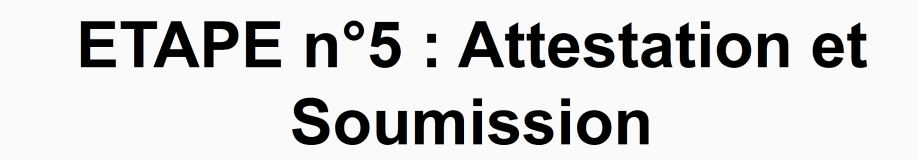

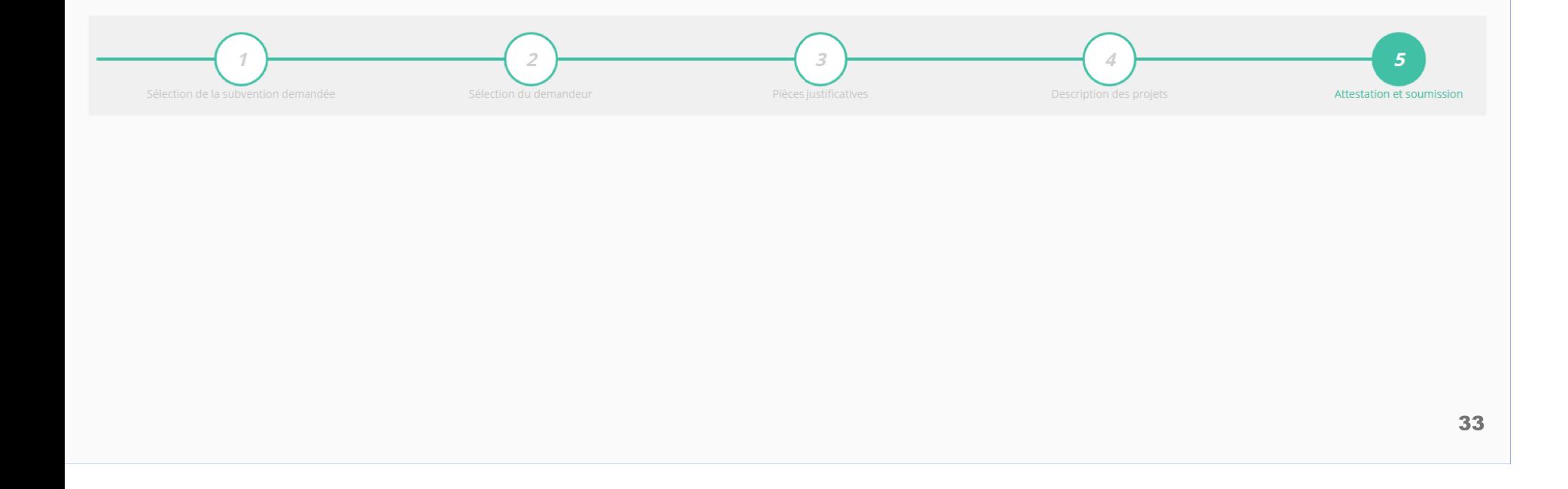

## Le Compte Asso - saisir une nouvelle demande de subvention 5/5

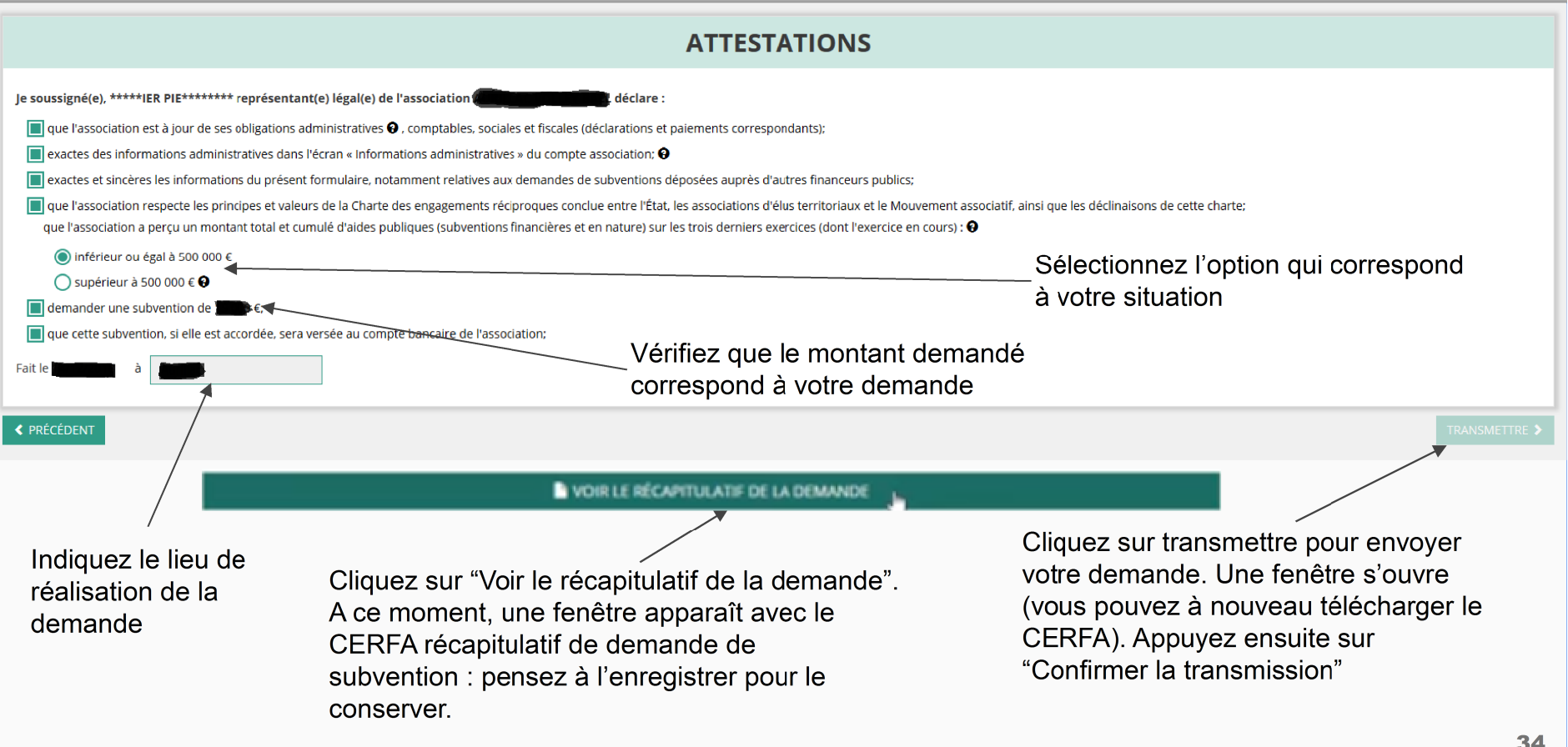

## **C'est terminé !!!**

Votre demande de subvention est envoyée au service instructeur et vous êtes redirigé vers l'écran "suivi de dossier" de votre Compte Asso.A ce stade, vous ne pouvez plus modifier votre demande.

Toutefois, le service instructeur pourra être amené à vous renvoyer votre demande dans le "Compte Asso" pour que vous puissiez, si cela est nécessaire, y apporter des modifications.

Vous pourrez suivre tous les changements d'étape directement depuis le "compte asso"

A chaque changement ou demande de complément éventuel d'information, vous recevrez une notification sur l'adresse de messagerie que vous avez renseignée.